# *Installazione di IBM SPSS Modeler 15 Client (licenza per sito)*

Le seguenti istruzioni sono relative all'installazione di IBM® SPSS® Modeler Client versione 15 con licenza per sito. Questo documento è stato preparato per gli utenti finali che installano IBM SPSS Modeler Client sul proprio PC. Gli amministratori di siti possono consultare la *Site License Administrators Guide* per informazioni sulla distribuzione dell'installazione agli utenti finali.

IBM® SPSS® Modeler Il client è una versione del prodotto con funzionalità complete che viene installata ed eseguita sul computer desktop dell'utente. Il client può essere eseguito in modalità locale come prodotto autonomo oppure in modalità distribuita insieme a IBM® SPSS® Modeler Server per prestazioni di livello superiore con gli insiemi di dati di grandi dimensioni. Sono disponibili per l'acquisto anche opzioni aggiuntive, tra cui Text Analytics for IBM® SPSS® Modeler, IBM® SPSS® Modeler Entity Analytics, IBM® SPSS® Modeler Social Network Analysis, IBM® SPSS® Modeler Solution Publisher e altre ancora.

Durante l'installazione verranno richieste le seguenti informazioni. Se non si è in possesso delle informazione seguenti, contattare l'amministratore.

```
Nome:
Azienda:
Codice di autorizzazione:
```
# *Requisiti di sistema per IBM SPSS Modeler Client*

I requisiti minimi hardware e software per IBM® SPSS® Modeler Client sono i seguenti:

*Nota*: Text Analytics for IBM® SPSS® Modeler è un client basato esclusivamente su Microsoft Windows, ma può collegarsi a un server remoto con sistema operativo Microsoft Windows, Sun<sup>®</sup> Solaris™, Linux Red Hat®, HP-UX® o IBM AIX®.

- **Sistema operativo.** Microsoft Windows 7 (Professional ed Enterprise) Edizioni x32 e x64; Microsoft Windows Vista (Business ed Enterprise) con Service Pack 1 Edizioni x32 e x64; Microsoft Windows XP Professional con Service Pack 3 Edizioni x32 e x64.
- **Hardware.** Processore Intel Pentium o tipo Intel Pentium (equivalente o superiore) per Microsoft Windows a 32 bit; famiglia di processori x64 (AMD 64 ed EM64T) per Microsoft Windows a 64 bit da 1 GHz o più. Monitor con una risoluzione pari o superiore a 1024x768. È richiesta anche un'unità disco se si effettua l'installazione da un disco.
- **Spazio libero su disco.** 10 GB di spazio disponibile su disco sul computer client IBM® SPSS® ModelerMicrosoft Windows e spazio aggiuntivo per i dati creati.
- **RAM minima.** Almeno 2 GB di RAM; sono consigliati 4 GB o più.
- **Software.** SPSS Modeler versione 15 e Microsoft Internet Explorer 7.0 o superiore per la guida in linea.
- **Ambiente virtuale.** Gli ambienti virtuali seguenti supportano Text Analytics for SPSS Modeler:
	- Windows 2008® Terminal Services e R2

© Copyright IBM Corporation 1994, 2012.

- Windows 2003® Terminal Services e R2
- Citrix XenApp 5 Standard, Advanced ed Enterprise
- Citrix Presentation Server 4.5 Standard, Advanced ed Enterprise
- VMWare ESX Server 3.5
- VMWare vSphere 4.0

*Nota*: per ulteriori informazioni e gli aggiornamenti più recenti, visitare il sito Web del supporto IBM all'indirizzo *http://www.ibm.com/support*.

- **Sistema operativo.**
	- Microsoft® Windows® 7 (Professional ed Enterprise) con Service Pack 1, edizioni a 32 bit e a 64 bit

- Microsoft Windows Vista (Business ed Enterprise) con Service Pack 2, edizioni a 32 bit e a 64 bit

- Microsoft Windows XP Professional con Service Pack 3, edizioni a 32 bit (x86 e x64)

### **Hardware.**

- Processore Intel<sup>®</sup> Pentium<sup>®</sup> o di categoria equivalente o superiore (per Windows a 32 bit)
- Famiglia di processori x64 (AMD 64 e EM64T) (per Windows a 64 bit)
- Monitor con risoluzione da 1024x768 o superiore
- Unità DVD-ROM (se si esegue l'installazione dal disco)
- **Spazio libero su disco.** 10 GB di spazio su disco disponibile.
- **RAM minima.** Almeno 2 GB di RAM; sono consigliati 4 GB o più.
- **Browser.** Mozilla Firefox 3.x o versione successiva; Microsoft<sup>®</sup> Internet Explorer<sup>®</sup> 7 o versione successiva per la guida in linea.
- **Ambiente virtuale.** Gli ambienti virtuali seguenti supportano IBM® SPSS® Modeler.
	- Citrix XenApp 5 Standard, Advanced ed Enterprise
	- Citrix Presentation Server 4.5 Standard, Advanced ed Enterprise
	- Servizi Desktop remoto per Windows Server 2008 e Windows Server 2008 R2
	- VMWare ESX Server 4,1
	- VMWare vSphere 4.0

#### *Codice di autorizzazione*

Sono inoltre necessari i propri codici di autorizzazione. I codici di autorizzazione vengono consegnati dall'amministratore. Il codice di autorizzazione permette di ottenere una licenza per il IBM SPSS Modeler Client oltre che per le altre opzioni acquistate. Se non si riesce a trovare il codice di autorizzazione, rivolgersi all'amministratore. In alcuni casi, è possibile che si disponga di più codici. In questo caso saranno necessari tutti.

*Nota*: non è possibile eseguire IBM SPSS Modeler Client in remoto tramite Windows 2003 Terminal Services con un licenza per sito.

# *Installazione di IBM SPSS Modeler Client*

L'amministratore dovrebbe avere fornito un disco di installazione o un percorso di rete definito dal quale eseguire l'installazione. Consultare l'amministratore se non si conoscono le modalità di installazione di IBM® SPSS® Modeler Client.

*Nota*: per installare IBM SPSS Modeler Client, è necessario aver eseguito l'accesso sul computer con privilegi di amministratore.

# *Installazione da un file scaricato*

#### *Windows XP*

- $\blacktriangleright$  Fare doppio clic sul file scaricato ed estrarre i file in una directory del computer.
- E In Esplora risorse di Windows, individuare il percorso in cui si sono estratti i file e fare doppio clic su *setup.exe*.
- E Seguire le istruzioni visualizzate sullo schermo. Per eventuali istruzioni specifiche, vedere [Note](#page-3-0) [di installazione](#page-3-0) di seguito.

### *Windows Vista o Windows 7*

Il programma di installazione deve essere eseguito come amministratore:

- $\blacktriangleright$  Fare doppio clic sul file scaricato ed estrarre tutti i file in una directory del computer.
- $\triangleright$  In Esplora risorse di Windows, individuare il percorso in cui si sono estratti i file.
- ► Fare clic con il pulsante destro del mouse su *setup.exe* e selezionare Esegui come amministratore.
- E Seguire le istruzioni visualizzate sullo schermo. Vedere [Note di installazione](#page-3-0) per eventuali istruzioni specifiche.

## *Installazione dal DVD*

#### *Windows XP*

- E Inserire il DVD nell'unità DVD. La funzione di esecuzione automatica visualizza un menu.
- E Nel menu di esecuzione automatica, fare clic su Installa IBM SPSS Modeler, quindi seguire le istruzioni visualizzate sullo schermo. Vedere [Note di installazione](#page-3-0) per eventuali istruzioni specifiche.

### *Windows Vista o Windows 7*

L'esecuzione automatica deve essere eseguita come amministratore:

E Chiudere la finestra dell'esecuzione automatica che viene visualizzata automaticamente all'inserimento del DVD nell'unità DVD.

- <span id="page-3-0"></span>E Utilizzando Esplora risorse di Windows, accedere all'unità DVD.
- E Fare clic con il pulsante destro del mouse su *setup.exe* nella directory principale del DVD e scegliere Esegui come amministratore.
- E Nel menu di esecuzione automatica, fare clic su Installa IBM SPSS Modeler, quindi seguire le istruzioni visualizzate sullo schermo. Vedere Note di installazione per eventuali istruzioni specifiche.

#### *Avvio manuale del programma di installazione*

È possibile eseguire il programma di installazione anche in modo manuale:

- E Dal menu di avvio di Windows scegliere Esegui.
- E Nella casella di dialogo Esegui, digitare D:\setup. Se si utilizza una lettera diversa da *D* per l'unità DVD, immettere la lettera appropriata.
- E Seguire le istruzioni visualizzate sullo schermo. Per eventuali istruzioni specifiche, vedere Note di installazione di seguito.

## *Installazione da un percorso di rete*

- E In Esplora risorse di Windows, individuare il percorso fornito dall'amministratore per il file *setup.exe*.
- $\triangleright$  Se sul computer è in esecuzione Windows Vista o 7, fare clic con il pulsante destro del mouse su *setup.exe* e scegliere Esegui come amministratore. Altrimenti, fare doppio clic sul file.
- E Nel menu di esecuzione automatica, fare clic su Installa IBM SPSS Modeler, quindi seguire le istruzioni visualizzate sullo schermo. Per eventuali istruzioni specifiche, vedere Note di installazione di seguito.

# *Note di installazione*

Questa sezione contiene istruzioni specifiche per l'installazione corrente.

**Tipo di licenza.** Assicurarsi di selezionare Licenza per sito.

**Versioni precedenti di SPSS Modeler.** Il programma di installazione non sovrascrive automaticamente le installazioni precedenti di IBM® SPSS® Modeler. È necessario quindi rimuoverle tramite il Pannello di controllo di Windows.

# *Acquisizione della licenza per il prodotto*

Dopo aver completato la parte principale dell'installazione, fare clic su OK per avviare l'Autorizzazione guidata licenza. Tale procedura consente di ottenere una licenza per IBM® SPSS® Modeler Client.

Se non si ottiene una licenza adesso, è possibile abilitare IBM SPSS Modeler Client per un periodo di prova . Tutte le opzioni sono attivate. Scaduto il periodo di utilizzo temporaneo,—che ha inizio quando il prodotto viene utilizzato per la prima volta—, IBM SPSS Modeler Client non funzionerà più. Quindi, è sempre consigliabile richiedere una licenza il prima possibile. È necessario ottenere una licenza o abilitare l'utilizzo temporaneo per utilizzare IBM SPSS Modeler Client.

*Nota*: le licenze sono legate all'hardware di rete **mediante un codice di blocco**. Se si sostituisce il computer o l'hardware, il codice di blocco cambia e sarà quindi necessario ripetere il processo di autorizzazione. Se si supera il numero di autorizzazioni permesse specificato nell'accordo di licenza, è necessario rivolgersi all'amministratore.

*Avviso:* le modifiche di orario hanno effetto sulla licenza. Se l'orario di sistema è stato modificato e non è possibile eseguire il prodotto, è necessario rivolgersi all'amministratore.

### *Uso dell'Autorizzazione guidata licenza*

*Nota:* se sul computer è in esecuzione Windows Vista, potrebbero essere richieste le credenziali di amministratore, senza le quali non sarà possibile eseguire l'Autorizzazione guidata licenza.

- E Se non si avvia l'Autorizzazione guidata licenza durante l'installazione o se si annulla questa procedura guidata prima di ottenere una licenza, è possibile avviarla selezionando Autorizzazione guidata licenza nel menu Start di Windows, all'interno del gruppo di programmi di IBM® SPSS® Modeler Client. In Windows Vista o 7, è necessario eseguire queste operazioni come amministratore. Fare clic con il pulsante destro del mouse sul collegamento Autorizzazione guidata licenza e scegliere Esegui come amministratore.
- E Quando richiesto, scegliere l'opzione appropriata per ottenere la licenza per il prodotto. Per attivare l'utilizzo temporaneo, vedere [Attivazione per utilizzo temporaneo](#page-5-0) a pag. [6 .](#page-5-0)
- E Quando richiesto, digitare uno o più codici di autorizzazione. I codici di autorizzazione vengono consegnati dall'amministratore.

L'Autorizzazione guidata licenza invia il codice di autorizzazione a IBM Corp. tramite Internet e recupera automaticamente la licenza. Se il computer utilizza un proxy, fare clic sull'opzione per configurarlo e immettere i valori adeguati.

Se il processo di autorizzazione non riesce, verrà richiesto di inviare un messaggio e-mail. Scegliere se inviare il messaggio attraverso il programma di posta elettronica del desktop o un'applicazione basata su Web.

- Se si sceglie la prima opzione, verrà creato automaticamente un nuovo messaggio con le informazioni adeguate.
- Se si sceglie la seconda opzione, occorre anzitutto creare un nuovo messaggio nel programma di posta elettronica basato su Web, quindi copiare il testo del messaggio dell'Autorizzazione guidata licenza e incollarlo nell'applicazione di posta elettronica.

Inviare il messaggio e-mail e rispondere alla richiesta nell'Autorizzazione guidata licenza, Il messaggio verrà elaborato quasi istantaneamente. È possibile fare clic su Inserisci codice/i di licenza per immettere gli eventuali codici di licenza ricevuti. Se l'Autorizzazione guidata licenza è già

<span id="page-5-0"></span>stata chiusa, riavviarla e selezionare Attiva ora la licenza per il prodotto. Nel riquadro di immissione dei codici, aggiungere il codice di licenza ricevuto e fare clic su Avanti per completare la procedura.

### *Attivazione per utilizzo temporaneo*

È possibile attivare un utilizzo temporaneo, anziché installare la licenza regolare.

- E Avviare l'Autorizzazione guidata licenza.
- E Quando richiesto, scegliere Attiva per utilizzo temporaneo.
- E Nella schermata successiva, fare clic sul pulsante Sfoglia per individuare il file per l'utilizzo temporaneo nella directory di installazione del prodotto (in genere *temp.txt*).

# *Visualizzazione della licenza*

Per visualizzare la licenza, eseguire di nuovo l'Autorizzazione guidata licenza. Il primo riquadro mostra le informazioni di licenza. Fare clic su Annulla una volta terminato, quindi fare clic su Sì quando viene richiesto di confermare l'operazione.

# *Risoluzione dei problemi di un'installazione*

### *Firma digitale non valida rilevata all'installazione*

I prodotti SPSS Modeler utilizzano la certificazione emessa da IBM per la firma digitale. In alcuni casi, quando si tenta di installare i prodotti SPSS Modeler, può essere visualizzato l'errore seguente:

Errore 1330. Impossibile installare un file necessario. La firma digitale del file CAB [nome file] non è valida...

#### *Utenti di Windows XP o Windows Server*

Questo messaggio può essere visualizzato quando si installa un prodotto su Windows XP o Windows Server 2003 con un file cabinet di dimensione superiore ai 500 MB. Per correggere il problema, installare il seguente aggiornamento Windows:

Per Windows XP: *<http://support.microsoft.com/kb/960554/en-us>*

Per Windows Server: *<http://support.microsoft.com/kb/888303/en-us>*

#### *Tutti gli utenti Windows*

Viene visualizzato questo messaggio se si tenta di installare prodotti SPSS Modeler su una macchina sprovvista di collegamento a Internet e sulla quale non è presente il certificato corretto. Attenersi alla seguente procedura per correggere il problema.

1. Fare clic su OK per accettare il messaggio.

- 2. Fare clic su Annulla per uscire dal programma di installazione.
- 3. Se la macchina su cui si sta tentando di installare il prodotto non è collegata a Internet, eseguire l'operazione seguente su una macchina con collegamento Internet e copiare il file *.cer* sulla macchina in cui si eseguirà l'installazione.
- 4. Da *<http://www.verisign.com/support/roots.html>*, scorrere verso il basso per individuare VeriSign Class 3 Primary CA - G5 root Certification Authority (CA). Scaricare questo certificato CA radice e salvarlo come file *.cer*.
- 5. Fare doppio clic sul file *.cer*.
- 6. Nella scheda Generale, fare clic su Installa certificato.
- 7. Seguire le istruzioni all'interno di Importazione guidata certificati, mantenendo le opzioni di default e facendo clic su Fine al termine.
- 8. Riprovare l'installazione.

# *Accesso a IBM SPSS Modeler Server*

IBM® SPSS® Modeler Server è disponibile come aggiornamento facoltativo e offre maggiore scalabilità e prestazioni migliori su insiemi di dati di grandi dimensioni. Se SPSS Modeler Server è disponibile, rivolgersi all'amministratore di sistema per informazioni relative a server, ID utente e password.

Per maggiori informazioni, consultare il documento *IBM SPSS Modeler Server Guida della performance e amministrazione*, disponibile nel file *ServerandPerformanceGuide.pdf* nella cartella *\Documentation\<langua>* del DVD SPSS Modeler Server.

I documenti per l'installazione possono anche essere scaricati dal Web, all'indirizzo *<http://www-01.ibm.com/support/docview.wss?uid=swg27023172>*. La documentazione è inoltre disponibile presso il centro di informazioni SPSS Modeler all'indirizzo *<http://publib.boulder.ibm.com/infocenter/spssmodl/v15r0m0/>*.

# *Accesso ai database*

Per leggere o scrivere su un database, occorre che un'origine dati ODBC sia installata e configurata per il database in questione, con le relative autorizzazioni di lettura e scrittura. IBM® SPSS® Data Access Pack contiene una serie di driver ODBC utili a questo scopo e che sono disponibili sul DVD IBM SPSS Data Access Pack o scaricabili dal sito. Per domande sulla creazione o l'impostazione di autorizzazioni per sorgenti dati ODBC, rivolgersi all'amministratore del database.

Il supporto dei database in IBM® SPSS® Modeler viene classificato in base a tre livelli, ciascuno dei quali rappresenta un diverso livello di supporto per il push back e l'ottimizzazione SQL, a seconda del produttore del database. I diversi livelli di supporto sono implementati tramite un numero di impostazioni di sistema, che possono essere personalizzate nell'ambito di un contratto di servizio.

*Installazione di IBM SPSS Modeler 15 Client (licenza per sito)*

I tre livelli di supporto database sono i seguenti:

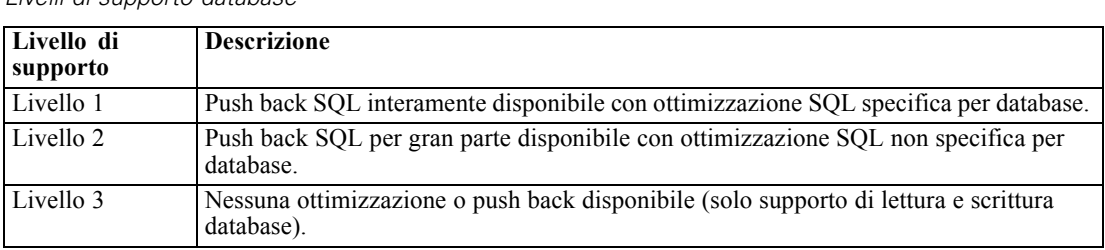

*Livelli di supporto database*

Tabella 1-1

### *Driver ODBC supportati*

Per le ultime informazioni sui database e i driver ODBC che sono supportati e testati per l'uso con SPSS Modeler 15, vedere le matrici di compatibilità del prodotto sul sito aziendale dedicato all'assistenza clienti (*<http://www.ibm.com/support>*).

### *Dove installare i driver*

I driver ODBC devono essere installati e configurati su ogni computer utilizzato.

- Se IBM® SPSS® Modeler viene eseguito in modalità locale (standalone), i driver devono essere installati sul computer locale.
- Se SPSS Modeler viene eseguito in modalità distribuita su un IBM® SPSS® Modeler Server remoto, i driver ODBC devono essere installati nel computer in cui è installato SPSS Modeler Server. Per SPSS Modeler Server in sistemi UNIX, vedere anche "Configurazione dei driver ODBC in sistemi UNIX" più avanti in questa sezione.
- Se occorre accedere alle stesse origini dati sia da SPSS Modeler che da SPSS Modeler Server, i driver ODBC devono essere installati su entrambi i computer.
- Se SPSS Modeler è in esecuzione su Terminal Services, i driver ODBC devono essere installati sul server Terminal Services in cui è stato installato SPSS Modeler.
- Se si utilizza IBM® SPSS® Modeler Solution Publisher Runtime per eseguire flussi pubblicati su un computer a parte, occorre installare e configurare i driver ODBC anche su questo computer.

**Nota**: se si utilizza SPSS Modeler Server su UNIX per accedere a un database Teradata, è necessario utilizzare il gestore dei driver ODBC installato con il driver di ODBC Teradata. Per poter apportare questa modifica a SPSS Modeler Server, specificare un valore per ODBC\_DRIVER\_MANAGER\_PATH all'inizio dello script modelersrv.sh dove indicato dai commenti. Questa variabile di ambiente deve essere impostata sul percorso del gestore dei driver ODBC, che viene fornito con il driver ODBC Teradata (/usr/odbc/lib in un'installazione predefinita del driver ODBC Teradata). Perché la modifica abbia effetto occorre riavviare SPSS Modeler Server. Per i dettagli relativi alle piattaforme SPSS Modeler Server che offrono supporto all'accesso Teradata, e la versione di driver ODBC Teradata supportata, vedere il sito aziendale dedicato al supporto tecnico all'indirizzo *<http://www.ibm.com/support>*.

*Installazione di IBM SPSS Modeler 15 Client (licenza per sito)*

### *Configurazione dei driver ODBC in sistemi UNIX*

Di default, il gestore dei driver DataDirect non è configurato per SPSS Modeler Server nei sistemi UNIX. Per configurare UNIX per il caricamento del gestore dei driver DataDirect, immettere i comandi seguenti:

cd *directory\_installazione\_server\_modeler*/bin rm -f libspssodbc.so ln -s libspssodbc\_datadirect.so libspssodbc.so

In questo modo si rimuove il collegamento di default e si crea un collegamento al gestore dei driver DataDirect.

# *Modellazione in-database*

IBM® SPSS® Modeler supporta la modellazione integrata che, grazie all'utilizzo degli algoritmi nativi forniti dal produttore del database, consente di sfruttare al meglio le capacità del proprio database. È possibile creare, calcolare i punteggi e memorizzare i modelli all'interno del database direttamente in SPSS Modeler, combinando le funzioni analitiche e la facilità d'uso di SPSS Modeler con la potenza e le prestazioni di un database. In caso di requisiti speciali per il supporto della modellazione in-database, consultare *SPSS Modeler Modellazione in-database* nella cartella *\documentation* del disco di installazione.

# *Disinstallazione di IBM SPSS Modeler Client*

Per disinstallare completamente IBM® SPSS® Modeler Client:

E Utilizzare il Pannello di controllo di Windows per rimuovere IBM SPSS Modeler Client.

# *Aggiornamento, modifica e rinnovo di IBM SPSS Modeler Client*

Se si acquistano opzioni aggiuntive o si rinnova la licenza, verranno inviati nuovi codici di autorizzazione . Per istruzioni sull'utilizzo dei codici di autorizzazione, vedere Acquisizione della licenza per il prodotto a pag. [4 .](#page-3-0)